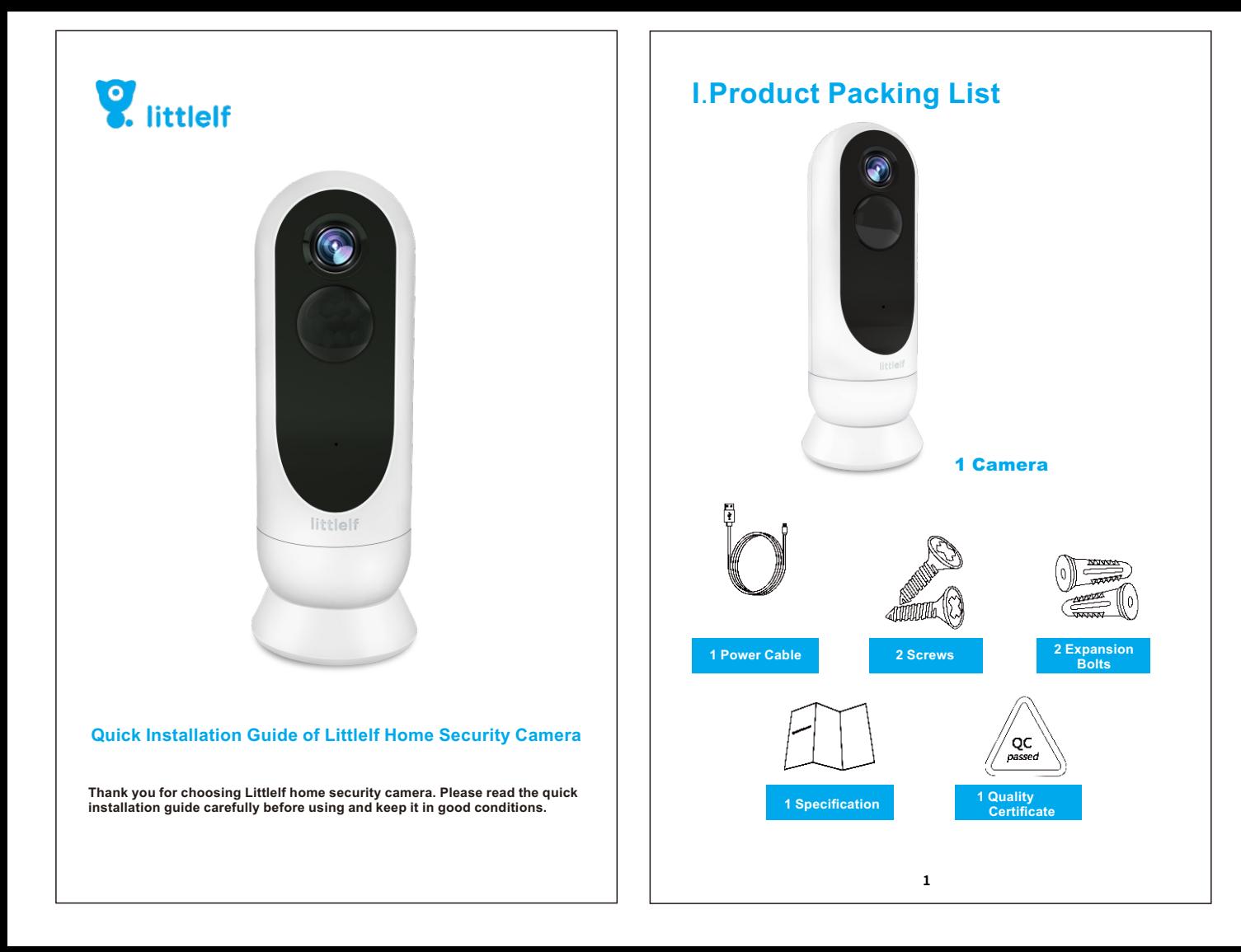

## **II.Product Instructions**

## **1.APP download and installation**

1). For Android devices, search in Google Play App store and download "Littlelf smart"; For iOS devices, download "Littlelf smart" in APP store.

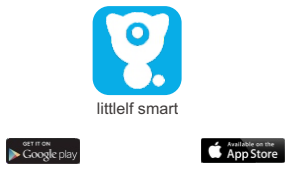

2). Connect the mobile phone (IOS/Android) to 2.4G wifi, scan the "Littlelf smart" APP QR code below, download and install it according to the APP hints to complete the download.

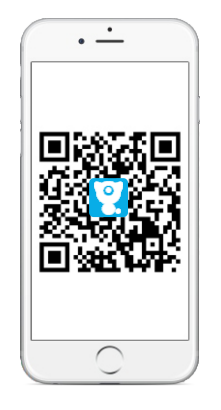

Android IOS

Notes: To ensure that the full functionality of the "Littlelf smart" APP works properly, allow the "Littlelf smart" APP to gain access to your mobile devices.

## **2. Accounts registration**

Open the Littlelf smart APP, click "Agree" of privacy policy and then register an account with a mailbox or mobile number, after registering successfully, log in the Littlef smart APP.

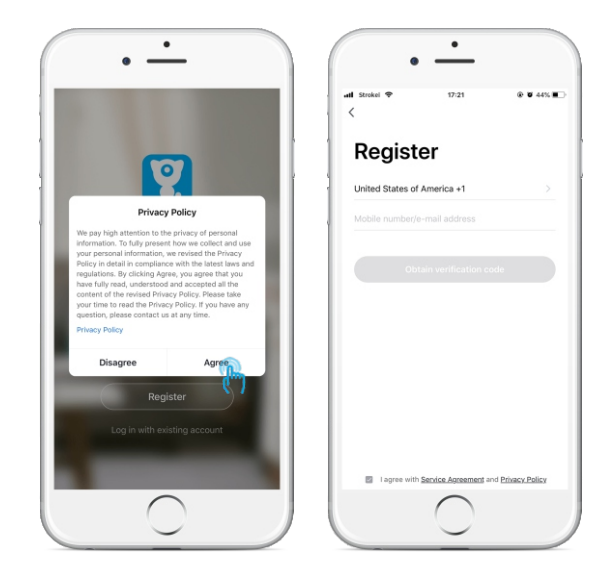

#### Notes:

1) Please tick "Agree" and "Service Agreement and Privacy Policy";

2) If the verification code is sent out over time due to network problems, please try again later;

3) If register with mailbox, please check the verfication code in spam mailbox if you didn't receive.

## **3. Connecting Mode**

Power the camera on and wait for the camera to start until the red light flashes (about 40-60 seconds) and then start the connection of Littlelf camera.

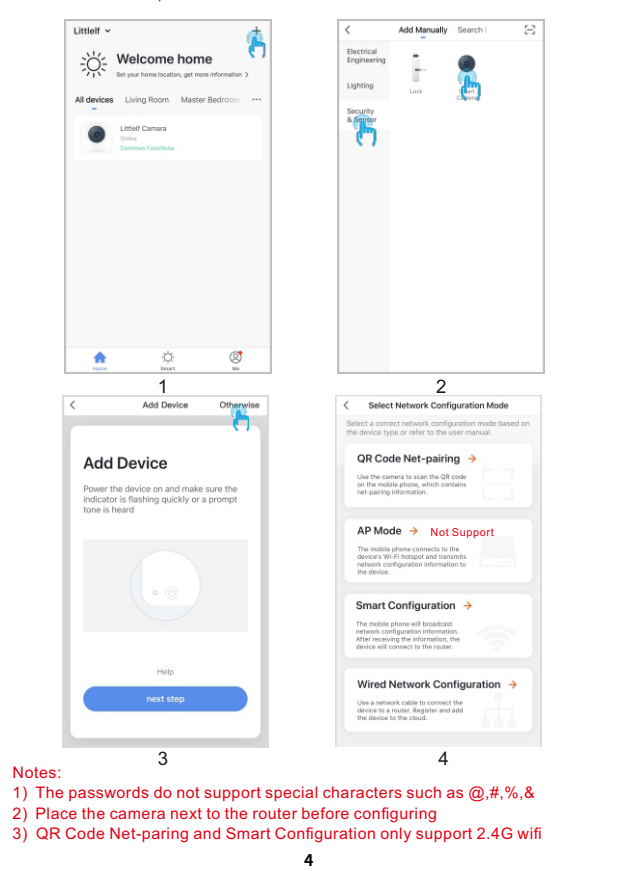

## **3.1 QR Code Net-paring (Recommendation)**

#### **Definition**

Use camera to scan the QR code on the mobile phone which contains net-pairing info.

#### **Steps**

Click "+" - Add Manually - Security & Sensor - Otherwise - QR code net-pairing next step - Enter wifi password (Password not support  $(@, #, \% , 8)$  - Scan with the camera - Continue - Align the QR code with the lens of the camera about 15- 20cm -Successful connection after you hear the sound

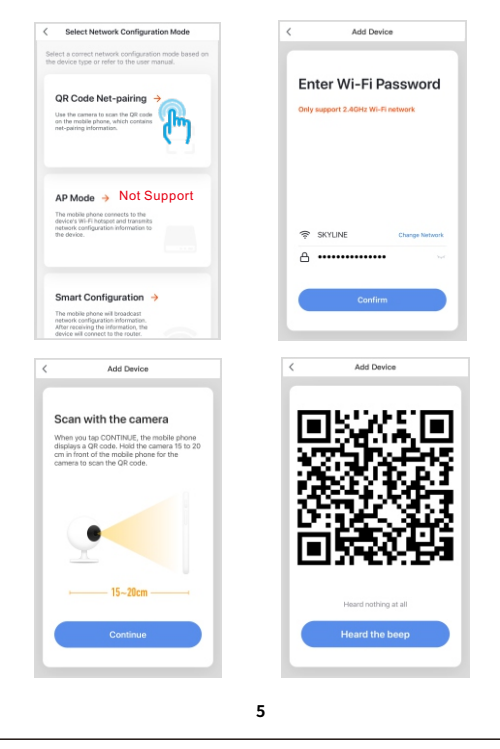

## **3.2 Smart Configuration**

#### Definition

After connecting the phone with 2.4g wifi, enter the name and the correct password of wifi to match the network

#### **Steps**

Click "+" - Add Manually - Security & Sensor - Otherwise - Smart Configuration next step - Enter wifi password (Password not support @,#,%,&) - Confirm - Connecting - Successful connection after you hear the sound

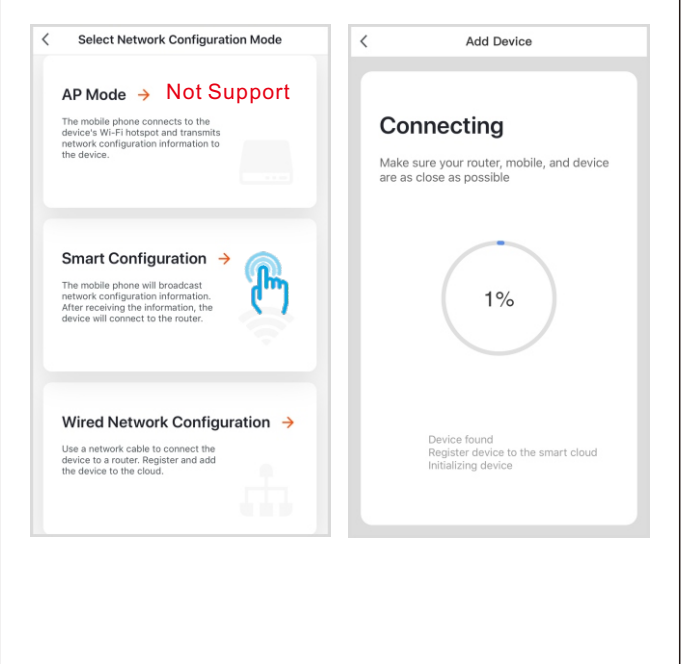

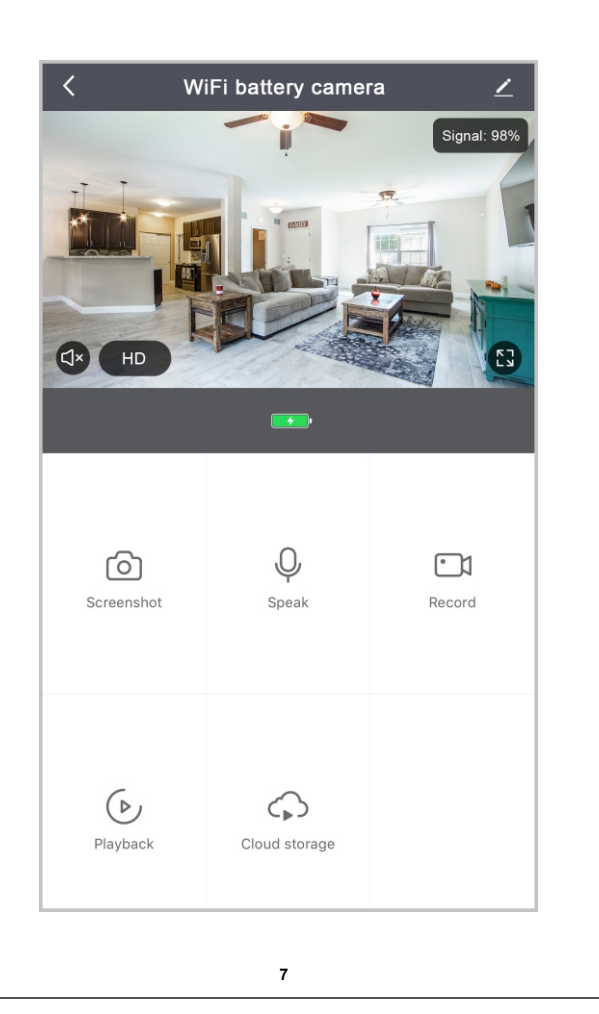

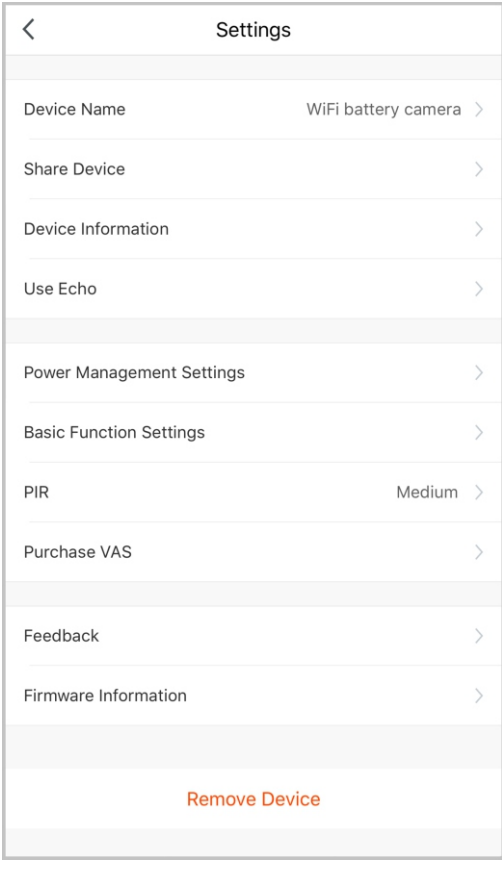

## **III. Help Center&More Service**

In the help center, you can find the solution of the problem. Click all, you can find more solution of the issue. If all the above solutions can't solve your problem, you also can submit the question by clicking the "Report Issue". Then you will get the answer in 24 hours.

Help Center

 $\approx$ Network Diagnosis Report Issue Submit Fault

 $\Box$ 

 $0/300$ 

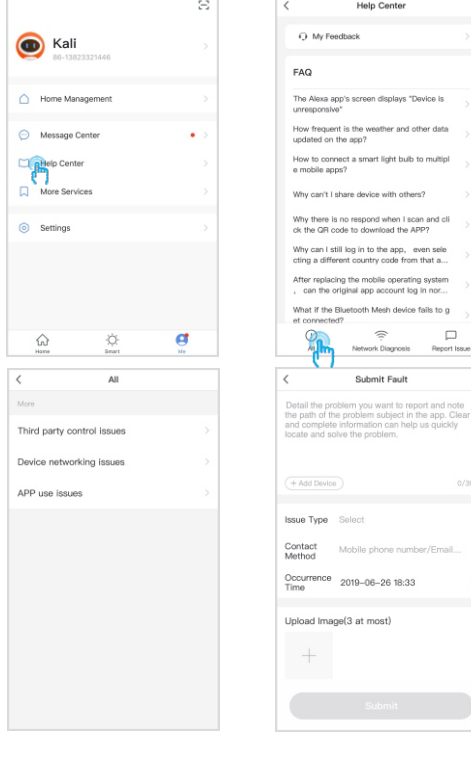

# **IV. Troubleshooting**

### **1) APP can't be registered successfully**

- 1. Please check if the network of the mobile phone is normal;
- 2. Please tick the software service agreement and privacy policy;
- 3. Please check if the verification code is in the spam mail;
- 4. Please use WIFI to register if mobile network cannot be registered. If the mobile network and WIFI prompts cannot obtain the server address, please check if other software can be used normally;
- 5. During installation, please allow the app to obtain your location and all permissions, the system will automatically arrange the best server;
- 6. If above solutions still can't be effective, we recommend you to uninstall and install the app again, the current location and all permissions are allowed during the installation)

### **2) Unable to connect to the network**

### **A) Unable to connect to WiFi:**

- 1. Please enable the DHCP of the router;
- 2. Please make sure the camera is not in the blacklist in MAC settings of the router;
- 3. Turn off the 5GHz wifi in the router (Note: Please contact the router manufacturer if you can't turn off the 5g wifi);
- 4. After connecting to the 2.4GHz wifi, please check your mobile phone if can access the Internet;
- 5. After the network is normal, reset the camera and reconnect.

#### **B) Unable to connect to wired:**

- 1. Please enable the DHCP of the router;
- 2. Please make sure the camera is not in the blacklist in MAC settings of the router;
- 3. Connect the network cable to your computer firstly, then check the computer and obtain the IP address. If the IP address of the computer is setted by manual, please go to the router and enable the DHCP server to obtain the IP address;
- 4. After enable the DHCP server, check if the computer can access the Internet normally. (Note: If the computer displays the DHCP mode, then it can get the IP address and access the Internet normally);
- 5. Connect the network cable to the device and reset the new connection.

### **C)Wifi password reason**

- 1. Check the WiFi password connected of the camera is same as the WiFi password of the connected router.
- 2. Check if the entered WiFi password has space or special characters( $@. #, \%$ , &).

### **D) Disconnected 5G WIFI, unable to connect to wifi**

- 1. Turn off the 5G network and keep the 2.4G network. Disconnect the router and then restart the camera;
- 2. WiFi name naming cannot have "5G" words.

### **3)Camera match the wifi successfully, but can't hear the voice of camera**

- 1. Reset the camera, then power off and reconnect the camera (Only reset can remove residual data );
- 2. Put the phone as close as possible to the camera and router when it is connecting; 3. Please turn off the 5GHz wifi.

### **4) No pop-up message for motion detection alarm**

1. Open permission settings in the phone settings to allow message push notification;

- 2. After some Android phones exits the background, it is not possible
- to receive the alarm push information;
- 3. Turn off motion detection in APP;
- 4. SMS and email reminders are not supported at this time.

### **5)Motion detection messages prompt frequently**

1. If motion detection sensitivity is too high, light changes also can cause alarm; 2. Reduced sensitivity of alarms (recommended low level).

## **6) After inserting SD, it displays damaged**

1. Before inserting the SD card, Disconnect the power. Connect the power to start after plugging in the card;

2. The SD card must be formatted on the computer before using the SD card; 3. When choosing SD, please choose genuine.

## **7)No playback record after insert the SD card**

Please refer to the page 22

### **8) Watch videos with the same camera on different devices**

1. The main account can share the video to other account without limit quantity, but the shared accounts only have the rights to watch, snapshot and record video;

2.The main account name and password also could be logged in on other devices to view the video and use any function.

### **9) The scenarios for the reset key**

- 1. Reset wifi information.
- 2. Wifi exception before connecting to the camera
- 3. wifi password error
- 4. wifi drop
- 5.replace new wifi

### **10) What to do if there is no solution in Q&A?**

You can log on to Littlelf website: www.littlelf.com, ask for help online.

#### **All right reserved**

**The copyright of the instructions is owned by Shenzhen Skyline Security Co., ltd. Others are not allowed to plagiarize and embezzle.** 

#### **Trademarks Statement**

**Littlelf trademark ownership is owned by Shenzhen Skyline Security Co., ltd. Other trademarks covered by this manual are owned by their respective owners.** 

#### **Disclaimer**

**The products (including hardware, software, firmware, etc.) described in this manual (including its hardware, software, firmware, etc.) should be provided in accordance with the "status quo". As for the possibility of defects, errors, or failures, Littlelf does not provide any form of express or implied warranty, including but not limited to the merchantability or the assurance that the person is applicable to a particular purpose.**

**if it involves Internet services when using the product described in this manual, you may be affected by the instability of various links, and may be caused by computer viruses, hacker attacks, system instability, and other incompatible factors that cause the software to fail to achieve the desired results, and may lead to you because of incorrect operation or other reasons. For personal information or data leakage or loss, you should strengthen your personal information and take all the relevant risks yourself.**

**When using this product, please strictly follow the applicable law. You agree that this product shall be used only for civil use and shall not be used to infringe upon the rights of third parties, to use in medical / safety device or other applications which may cause life danger or injury to life, or weapons of mass destruction, chemical or biological weapons, nuclear explosions or any unsafe nuclear energy use or dangerous or unhumanitarian use. Any loss or liability arising from the above use will be at your own expense.**

**If the above content conflicts with the applicable law, the law shall prevail.** 

## **V. Legal Declaration VI. After-sales Service Support**

**If you encounter any problems in the process of using, you can get support in the following ways:**

**1) Log on FACEBOOK, follow the public account number of Shenzhen Skyline Security Co., ltd. "littlelf" , you can find out the product installation and explanation video.** 

**2) Call After-sales service hotline: 0086-755-28483693 .**

**3) Visit the official website: www.littlelf.com, get online support.**

**4) Send your problems to Email: tech@cctvskyline.com.**

**(Note: Due to time difference, the working time is GMT+8 and the online solution is available between 10:30am---20:00pm on the working days).**

## **VII. Requirements for Power Supply**

**This product is suitable for 5V2A power adapter only. [Operating Requirement]** 

**Please transport, use and store camera within the allowable humidity and temperature range.** 

**Please avoid rain water and other liquids flowing into the camera to avoid damage to internal components.** 

**Do not use in strong lightning weather to avoid damage to internal components.** 

**Please pay attention to the maintenance and maintenance of the camera of the camera. If you need to clean, please wipe it with dustless cloth.**

## **VIII.Warranty Description**

- **1. The warranty period of this product is one year from the date of purchase. During the warranty period, we will give free repair and replacement to the quality of the product under normal use.**
- **2. The following circumstances are not covered by warranty. We only provide paid service. Please note that:**
- **A) Improper installation, incorrect use, unauthorized maintenance, modification, accident caused device failure or damage caused by human causes.**
- **B) Failure or defect caused by improper use of the environment or conditions.**
- **C) Failure or damage to settings caused by the force majeure, such as earthquakes, fires, floods, lightning strikes, etc.**
- **D) No product serial number, warranty card, bar code not recognized or mismatched.**
- **E) Beyond the warranty period.**

#### **Warranty card**

- **1. Please fill out the warranty card carefully and keep it in good condition. Please use this card to get the maintenance service.**
- **2. The right to interpret and modify the contents in the warranty card shall be owned by the company.**

#### **Warranty card**

**Thank you for buying this product. Please fill in the following information.**

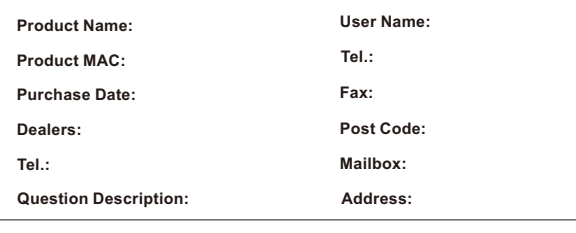

#### FCC Warning

This device complies with part 15 of the FCC rules. Operation is subject to the following two conditions: (1) this device may not cause harmful interference, and (2) this device must accept any inte rference received, including interference that may cause undesired operation.

Changes or modifications not expressly approved by the party responsible for compliance could void the user's authority to operate the equipment.

NOTE: This equipment has been tested and found to comply with the limits for a Class B digital device, pursuant to part 15 of the FCC Rules. These limits are designed to provide reasonable protection against harmful interference in a residential installation. This equipment generates uses and can radiate radio frequency energy and, if not installed and used in accordance with the instructions, may cause harmful interference to radio communications. However, there is no guarantee that interference will not occur in a particular installation. If this equipment does cause harmful interferenceto radio or television reception, which can be determined by turning the equipment off and on, the user is encouraged to try to correct the interference by one or more of the following measures:

- Reorient or relocate the receiving antenna.
- Increase the separation between the equipment and receiver.

• Connect the equipment into an outlet on a circuit different from that to which the receiver is connected.

• Consult the dealer or an experienced radio/TV technician for help.

#### Radiation Exposure Statement

This equipment complies with FCC radiation exposure limits set forth for an uncontrolled environment. This equipment should be installed and operated with minimum distance 20cm between the radiator and your body.